# WEBSITE TEMPLATE GUIDELINES **ACM SIGGRAPH Chapters**

# CHAPTERS TEMPLATE

This document contains the resources needed when setting up your chapter's website with the template provided by the ACM SIGGRAPH Professional and Student Chapters Committee. These directions are to be followed after the PSCC has given you login access to your wordpress site. If you have not started the process for using this template and would like to, please email the PSCC.

Table of Contents

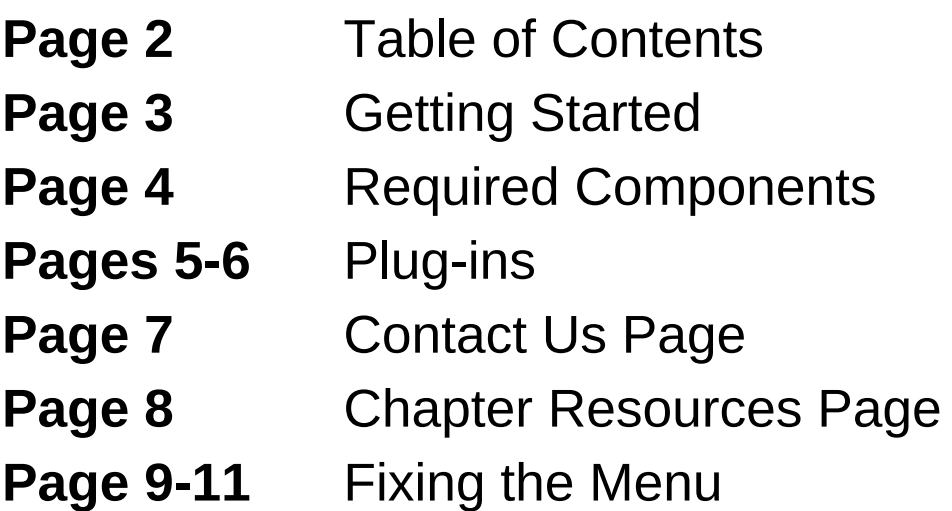

# GETTING STARTED

To get started in customizing your new website, within the Wordpress dashboard select **Settings** -> **General** from the sidebar on the left and replace **[Chapter Name]** with your Chapter's name in the site title.

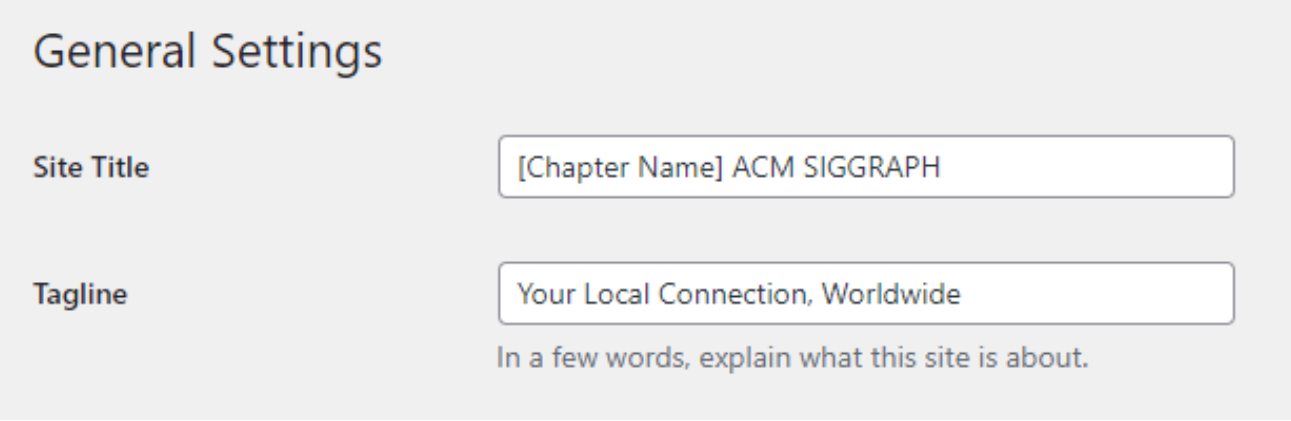

By default, your website is set to have your Contact Us page as the home page. You are welcome to change it to display the posts page as the home page. This could benefit your chapter if you are regularly updating content on your website. If you would like to do this, go to **Settings -> Reading** and simply select "**your latest posts**" rather than a static page.

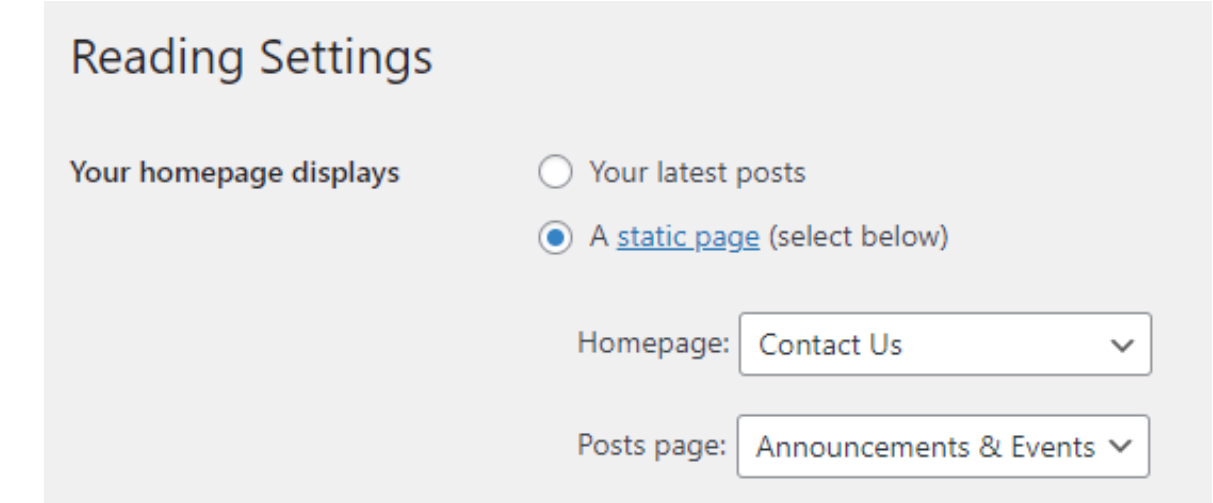

# REQUIRED COMPONENTS

### 1.ACM

- 2. ACM SIGGRAPH
- 3. ACM SIGGRAPH Professional and Student Chapters Committee
- 4. SIGGRAPH Conference Badge
- SIGGRAPH Asia Conference Badge 5.

These 5 elements should be displayed together in this order using the code provided in the template. While they don't have to appear in a "right sidebar" they should be prominent and accessible in most areas of your site (For example,from the homepage within a header/footer/sidebar that reappears throughout the site).

If you look at the code for these elements in the template you will see that the ACM, ACM SIGGRAPH logo/links are hard-coded. Whereas the 2 conference badges (SIGGRAPH, SIGGRAPH Asia) use an auto update feature. Meaning when these are changed centrally at appropriate times they automatically reflect the new image links on your website for future years of conferences without your webmaster being required to do anything.

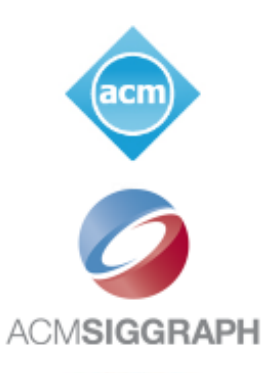

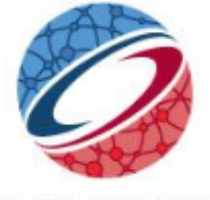

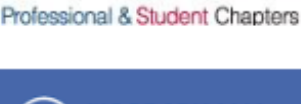

**ACMSIGGRA** 

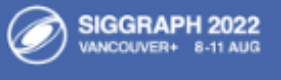

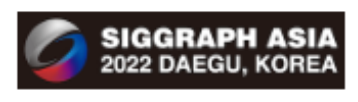

## PLUG-INS

We have provided you with certain plug-ins to get you started. We recommend leaving these in place since they maintain the function of your website. Some of these plugins help with security and saving backups of your website. You are welcome to add plug-ins as you wish, although the PSCC is not responsible if they interfere or cause problems for your site.

#### **AccessPress Social Icons**

We have almost everything set up for your social media buttons to display. Select "**AccessPress Social Icons**" in the dashboard menu on left to finish updating the settings. Next hover over **Social Media** and click **edit**. There are a variety of social media sites listed. Just add the link to the ones that your chapter uses.

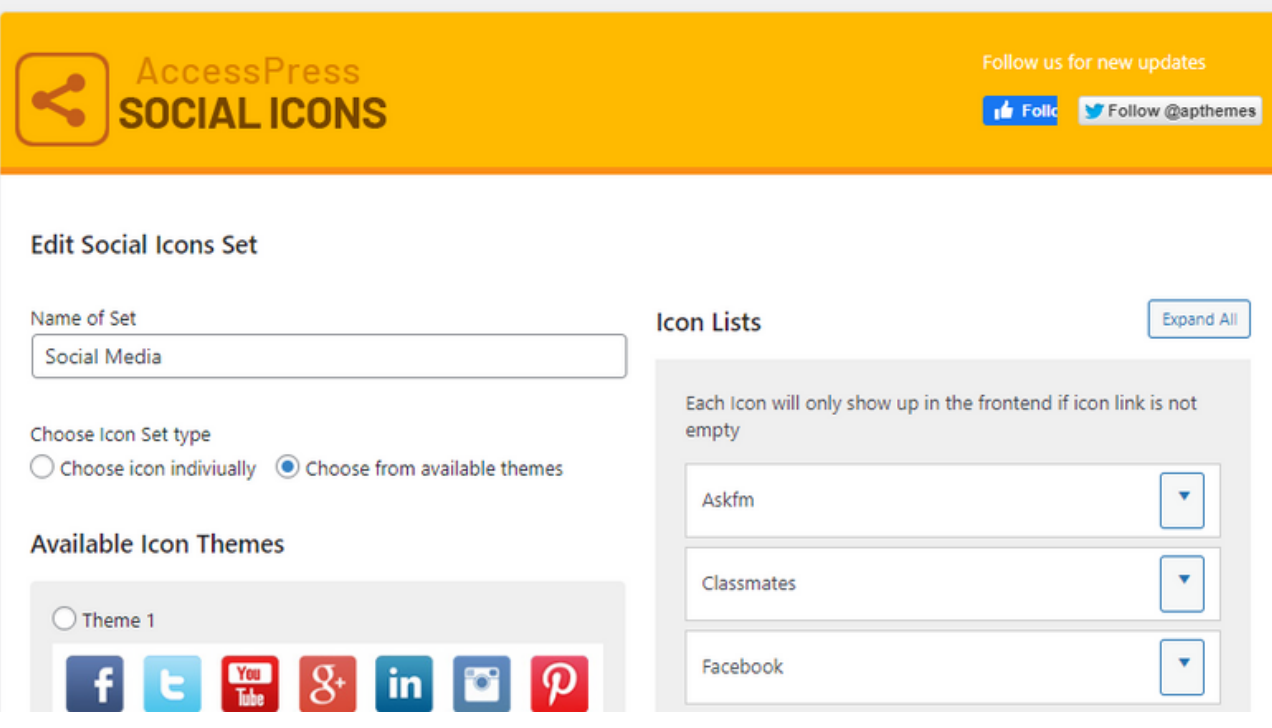

## PLUG-INS

Below is what the AccessPress Social Icons will look like once you have added your appropriate links.

### **Contact Us**

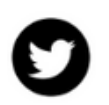

**About** 

[Chapter Name] is a volunteer student/professional chapter of ACM SIGGRAPH which holds events related to Computer Graphics and Interactive Techniques.

#### **MetaSlider**

This is a plugin that will allow you to insert image slides into your website. Full directions on how to use it can be found [here](https://www.metaslider.com/docs/image-slides/).

#### CUSTOMIZING THE CONTACT PAGE

Below is how the contact us page looks in the editor. You will need to look for the information located between two brackets **except** the short code **[aps-social id="1"]**. Removing this short code will remove your social icons so leave it alone. The ones that should be edited include: [Chapter Name], [Chapter's email address], [chair name], [secretary name], [treasurer name], and [webmaster name].

#### **Contact Us**

Classic

[aps-social id="1"]

#### **About**

[Chapter Name] is a volunteer student/professional chapter of ACM SIGGRAPH which holds events related to Computer Graphics and Interactive Techniques.

E-mail- [Chapter's email address]

Leadership-Chair: [chair name] Vice Chair: [vice chair name] Secretary: [secretary name] Treasurer: [treasurer name] Webmaster: [webmaster name]

#### **Get Involved**

Participate in events and make connections with Students and Professionals in the Computer Graphics Industry. We are always looking for volunteers to help our chapter thrive. Join our Mailing list here [insert link to subscribe to listserv.siggraph.org]

**Join our Mailing List** [email-subscribers namefield="YES" desc="" group="Public"]

#### CUSTOMIZING THE CHAPTER RESOURCES PAGE

This page is completely optional. If you don't have a need for it you can simply unpublish it. You can see the example information within the template. This is here to spark some ideas.

### **Chapter Resources**

[This is where you can post your Bylaws, Venue Directions, Ticket Pricing and other information. If you do not need to share this information you can simply un-publish the page.]

**Ticket Pricing ACM SIGGRAPH Members: \$?** Students: \$? Non-Members: \$?

**Venue Directions SIGGRAPH 2018 Convention Center** 

**Bylaws** View our Chapter bylaws here.

### FIXING THE MENU

It is possible that an occasional update may cause issues with the menu display. If the menu is not showing at the top of your site, you can follow these steps to put it back in.

First click **Appearance -> Menus** on the dashboard menu to the left. If your menu is missing, you might notice that it says "Create your first menu below."

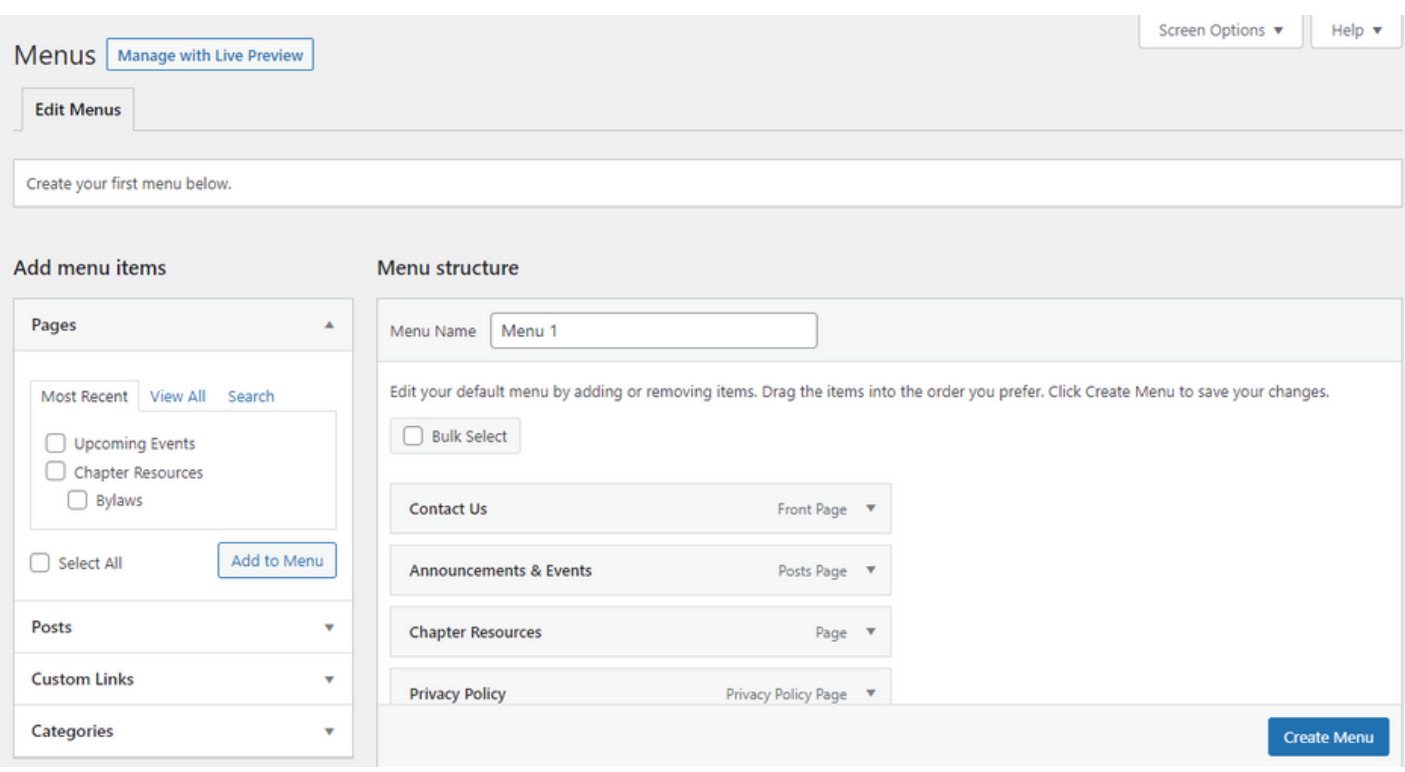

### FIXING THE MENU

Here, you can organize the hierarchy of your menu. We recommend that you expand the **Privacy Policy** and **Bylaws** pages and click **Under Chapter Resources.** This will make them show up in a drop down menu on your site. You can make use of this if your chapter adds their own pages in addition to the ones provided. When you are done, don't forget to click **Create Menu**.

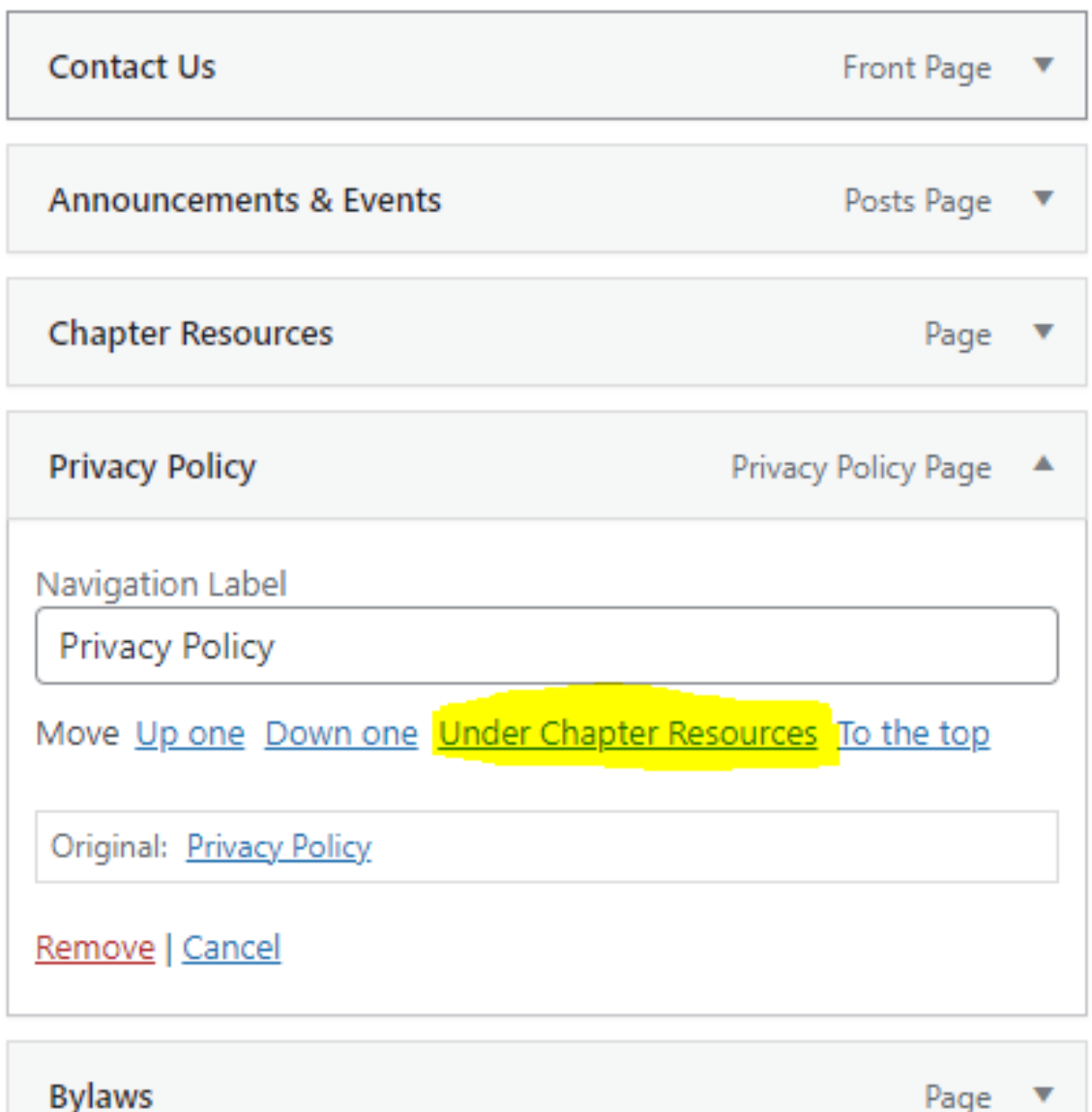

Page

### FIXING THE MENU

This step takes place in the same page as the last step. However, you will need to select a different tab. For your menu to appear, you need to click on **Manage Locations**.

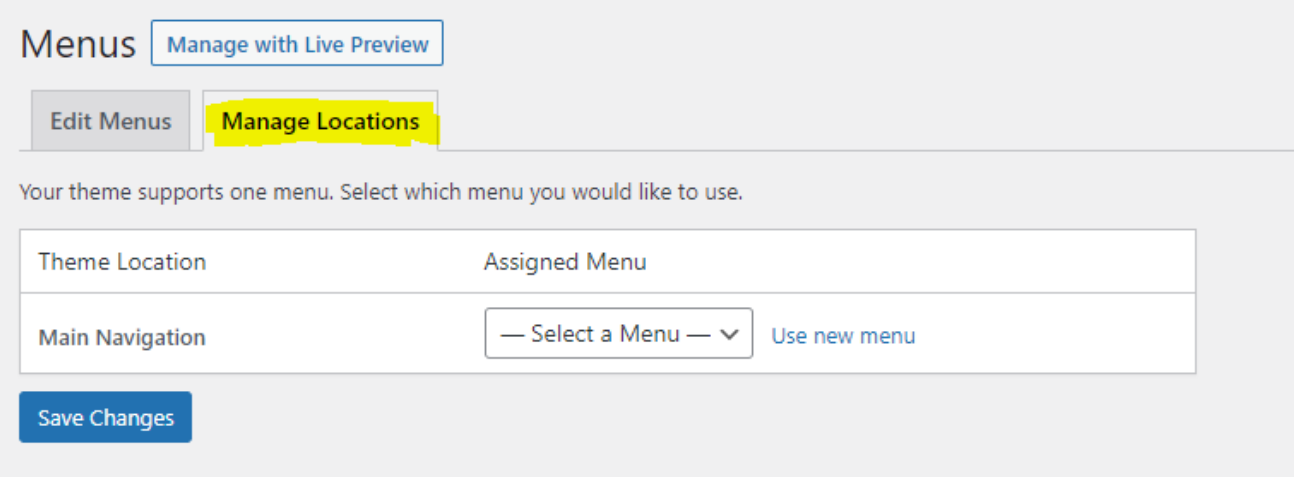

Locate the **Main Navigation** and select the dropdown menu under **Assigned Menu**. Select the menu you just created and click save changes.

I**f you run into any issues while customizing your template, please reach out to the ACM SIGGRAPH Professional and Student Chapters Committee.**